## <span id="page-0-0"></span>使用 **Microsoft® Windows Server®** 故障转移群集的 **Dell|EMC CX3-Series iSCSI** 存储阵列 硬件安装与故障排除指南

<u>简介</u><br>[群集硬件的布线](file:///C:/data/systems/clusters/fe600wi/cs/it/cabling.htm#wp1053835)<br>[准备用于群集的系统](file:///C:/data/systems/clusters/fe600wi/cs/it/prepare.htm#wp1053835) [故障排除](file:///C:/data/systems/clusters/fe600wi/cs/it/trouble.htm#wp1039152)  iSCSI 配置工作表 [群集数据表](file:///C:/data/systems/clusters/fe600wi/cs/it/dataform.htm#wp1052201) 

## 注、注意和警告

4 注: "注"表示可以帮助您更好地使用计算机的重要信息。

● 注意: "注意"表示可能会损坏硬件或导致数据丢失, 并告诉您如何避免此类问题。

警告: **"**警告**"**表示可能会导致财产损失、人身伤害甚至死亡。

## 本说明文件中的信息如有更改,恕不另行通知。 **© 2008 Dell Inc.** 版权所有,翻印必究。

未经 Dell Inc. 书面许可,严禁以任何形式复制这些材料。

本文中使用的商标:Dell、DELL 徽标、PowerEdge、PowerVault 是 Dell Inc 的商标。Active Directory、Microsoft、Windows、Windows Server、Windows XP 和 Windows NT 是 Microsoft<br>Corporation 在美国和/或其它国家和地区的商标或注册商标。EMC、Navisphere 和 PowerPath 是 EMC Corporatio

本说明文件中述及的其它商标和产品名称是指拥有相应商标和产品名称的公司或其制造的产品。Dell Inc. 对本公司的商标和产品名称之外的其它商标和产品名称不拥有任何专有权。

**2008** 年 **7** 月  **Rev. A00**

## <span id="page-1-0"></span>群集硬件的布线

使用 **Microsoft® Windows Server®** 故障转移群集的 **Dell|EMC CX3-Series iSCSI** 存储阵列 硬件安装与故障排除指南

- [鼠标、键盘和显示器的布线](#page-1-1)
- [电源设备的布线](#page-1-2)
- [公用网络和专用网络的群集布线](#page-2-0)
- [存储系统的布线](#page-3-0)

注:要在 Dell PowerEdge 群集中配置 Dell 刀片式服务器模块,请参阅位于 Dell 支持网站 **support.dell.com** 上的 Using Dell Blade Servers in a Dell PowerEdge High Availability Cluster (在 Dell PowerEdge 高可用性群集中使用 Dell 刀片式服务器)说明文件。

## <span id="page-1-1"></span>鼠标、键盘和显示器的布线

在机架中安装群集配置时,必须安装开关盒,以将鼠标、键盘和显示器连接至节点。有关每个节点到开关盒的布线连接的说明,请参阅机架附带的说明文件。

## <span id="page-1-2"></span>电源设备的布线

请参阅群集解决方案中每个组件的说明文件,确保满足特定的电源要求。

建议您遵循以下原则,以避免您的群集解决方案出现与电源相关的故障:

- l 对于连接了多个电源设备的节点,请将每个电源设备插入单独的交流电路。
- <sup>l</sup> 使用不间断电源设备 (UPS)。
- l 在某些环境中,请考虑使用备用发电机和来自单独变电站的电源。

<u>图 [2-1](#page-1-3)</u> 和<u>图 [2-2](#page-1-4)</u> 图示说明了由两个 PowerEdge 系统和两个存储系统组成的群集解决方案的建议电源布线方法。为确保冗余,所有组件的主电源设备应组成一个或两个电路,而冗余电源设<br>备应组成一个不同的电路。

## <span id="page-1-3"></span>图 **2-1.** 在 **PowerEdge** 系统中使用一个电源设备的电源布线示例

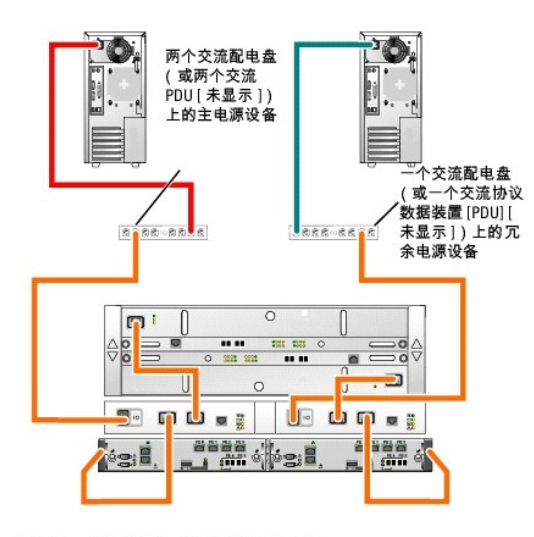

在 注:本图例仅用于演示组件的配电情况。

### <span id="page-1-4"></span>图 **2-2.** 在 **PowerEdge** 系统中使用两个电源设备的电源布线示例

<span id="page-2-3"></span>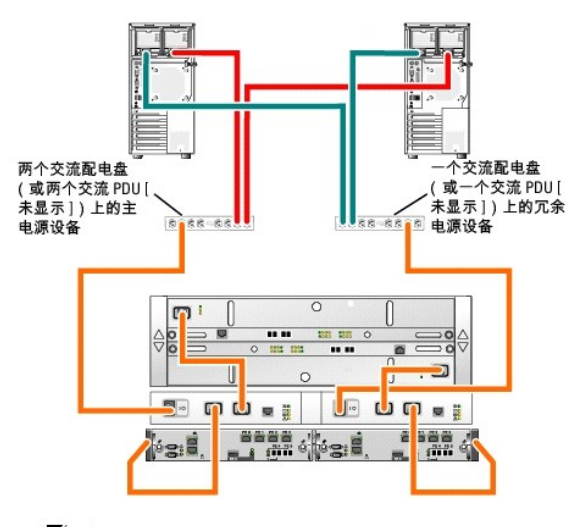

< 注: 本图例仅用于演示组件的配电情况。

## <span id="page-2-0"></span>公用网络和专用网络的群集布线

群集节点中的网络适配器为每个节点至少提供了两种网络连接,如<u>表 [2-1](#page-2-1)</u> 中所述。

注:要在 Dell PowerEdge 群集中配置 Dell 刀片式服务器模块,请参阅位于 Dell 支持网站 **support.dell.com** 上的 Using Dell Blade Servers in a Dell PowerEdge High Availability Cluster(在 Dell PowerEdge 高可用性群集中使用 Dell 刀片式服务器)说明文件。

### <span id="page-2-1"></span>表 **2-1.** 网络连接

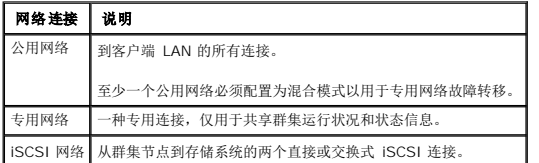

8 [2-3](#page-2-2) 显示了一个布线示例, 其中每个节点中的专用网络适配器均相互连接(针对专用网络), 其余网络适配器则连接至公用网络。

4 注: 有关 iSCSI 布线和连接的详情, 请参阅[存储系统的布线](#page-3-0)。

### <span id="page-2-2"></span>图 **2-3.** 网络布线连接示例

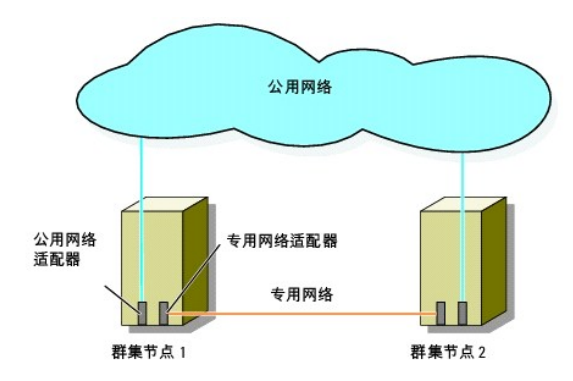

## 公用网络的布线

运行 TCP/IP 的系统支持的所有网络适配器均可用于连接至公用网络段。您可以安装其它网络适配器,以支持其它公用网络段或者在主网络适配器或交换机端口出现故障时提供冗余。

## <span id="page-3-1"></span>专用网络的布线

每个节点中的专用网络适配器提供专用网络与节点的连接。此网络用于进行群集内通信。 表 [2-2](#page-3-2) 介绍了三种可能的专用网络配置。

#### <span id="page-3-2"></span>表 **2-2.** 专用网络硬件组件和连接

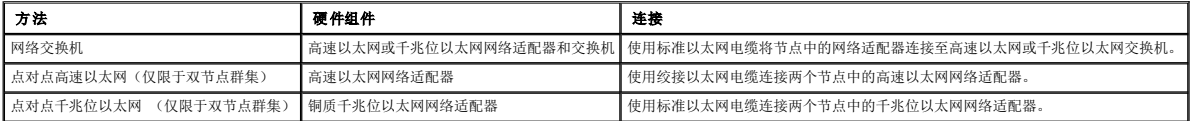

注:在本说明文件中,千兆位以太网用于指代千兆位以太网或 10 千兆位以太网。

#### 使用双端口网络适配器

您可以将群集配置为当专用网络通信出现故障时使用公用网络进行转移。如果使用双端口网络适配器,请勿将两个端口同时配置为均支持公用网络和专用网络。

### **NIC** 组队

NIC 组队将两个或更多 NIC 组合起来以提供负载均衡和容错功能。您的群集仅在公用网络中支持 NIC 组队, 专用网络和 iSCSI 网络中不支持 NIC 组队。

在组队中使用相同品牌的 NIC。请勿在 NIC 组队中混合使用品牌。

## <span id="page-3-0"></span>存储系统的布线

本节提供了有关群集到直接连接配置中的一个存储系统或到 iSCSI 交换式连接配置中的一个或多个存储系统的布线信息。

## 直接连接的群集的存储系统布线

直接连接的群集配置由直接连接至 Dell|EMC 存储系统的冗余 iSCSI NIC 组成。直接连接配置是完全独立的,不与群集外的其它服务器或存储系统共享任何物理资源。

图 [2-4](#page-3-3) 显示了直接连接的单群集配置的示例,每个群集节点上均安装了冗余 HBA 端口。

<span id="page-3-3"></span>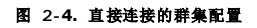

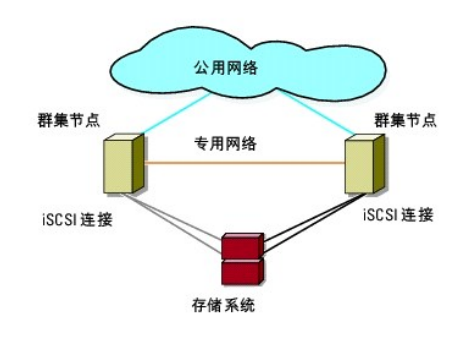

#### 将群集连接至 **Dell|EMC** 存储系统

使用带有 RJ45 连接器的 CAT5e 或 CAT6 LAN 电缆将每个群集节点连接至存储系统,电缆一端连接至群集节点中的千兆位以太网 NIC,另一端连接至 Dell|EMC 存储系统中的千兆位以 太网 iSCSI 存储处理器 (SP) 端口。

**《 注:** 本节所列的连接是一种经证明可确保群集节点和存储系统之间实现冗余连接的方法。也可接受其它实现同类型冗余连接的方法。

将双节点群集连接至 **Dell|EMC** 存储系统

- <span id="page-4-1"></span>1. 将群集节点 1 连接至存储系统。
	- a. 使用 LAN 电缆从群集节点 1 的 NIC-0 连接至 SP-A 端口 0 iSCSI。
	- b. 使用 LAN 电缆从群集节点 1 的 NIC-1 连接至 SP-B 端口 1 iSCSI。
- 2. 将群集节点 2 连接至存储系统。
	- a. 使用 LAN 电缆从群集节点 2 的 NIC-0 连接至 SP-A 端口 1 iSCSI。
	- b. 使用 LAN 电缆从群集节点 2 的 NIC-1 连接至 SP-B 端口 0 iSCSI。

<u>图 [2-5](#page-4-0)</u> 图示说明了如何将双节点的直接连接群集连接至 CX3-10c 存储系统。每个群集节点均配置有两个连接至存储系统中双 SP 的单信道 NIC。此群集配置提供数据冗余并消除群集节点<br>和存储系统上的单点故障。

<span id="page-4-0"></span>图 **2-5.** 使用 **iSCSI** 单信道 **NIC** 从群集节点连接至 **CX3-10c** 存储系统

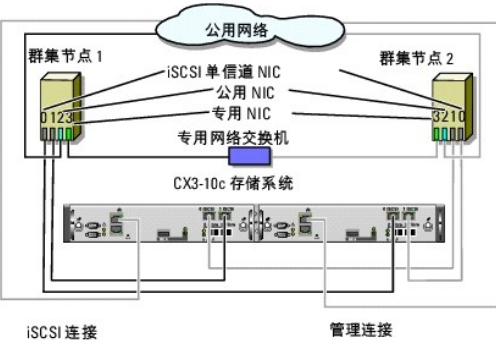

iSCSI 连接

△ 注: 在直接连接环境中将群集节点连接至 CX3-20c 和 CX3-40c 存储 系统与此图中所示类似。

图 **2-6.** 使用 **iSCSI** 双信道 **NIC** 从群集节点连接至 **CX3-40c** 存储系统

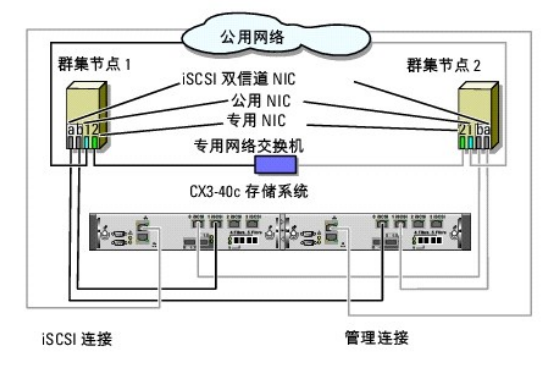

**注:** 如果群集连接至 Dell|EMC CX3-10c、CX3-20/c 或 CX3-40/c 存储系统, 您可以在直接连接配置中配置双节点群集。

#### 将两个群集连接至 **Dell|EMC** 存储系统

CX3-20c 和 CX3-40c 存储系统每个存储处理器中的四个端口都可以将运行 Windows Server 2003 的两个双节点群集或一个四节点群集连接至直接连接配置中的存储系统。EMC<br>Access Logix™ 在直接连接配置中需要一个以上的群集。

**性:** 如果连接了 CX3-x0c 存储系统, 则需要 EMC<sup>®</sup> Access Logix™。

### 将两个双节点群集连接至 **CX3-20c** 或 **CX3-40c** 存储系统

1. 在第一个群集中,将群集节点 1 连接至存储系统。

- a. 使用 LAN 电缆从群集节点 1 的 NIC-0 连接至 SP-A 端口 0 iSCSI。
- b. 使用 LAN 电缆从群集节点 1 的 NIC-1 连接至 SP-B 端口 0 iSCSI。
- <span id="page-5-1"></span>2. 在第一个群集中,将群集节点 2 连接至存储系统。
	- a. 使用 LAN 电缆从群集节点 2 的 NIC-0 连接至 SP-A 端口 1 iSCSI。
	- b. 使用 LAN 电缆从群集节点 2 的 NIC-1 连接至 SP-B 端口 1 iSCSI。
- 3. 在第二个群集中,将群集节点 1 连接至存储系统。
	- a. 使用 LAN 电缆从群集节点 1 的 NIC-0 连接至 SP-A 端口 2 iSCSI。
	- b. 使用 LAN 电缆从群集节点 1 的 NIC-1 连接至 SP-B 端口 2 iSCSI。
- 4. 在第二个群集中,将群集节点 2 连接至存储系统。
	- a. 使用 LAN 电缆从群集节点 2 的 NIC-0 连接至 SP-A 端口 3 iSCSI。
	- b. 使用 LAN 电缆从群集节点 2 的 NIC-1 连接至 SP-B 端口 3 iSCSI。

## 将存储设备连接至 **iSCSI** 交换式连接群集

在 iSCSI 交换式连接群集的群集配置中,所有群集节点均使用冗余交换机结构连接至网络中的一个或多个存储系统。

iSCSI 交换式连接的群集配置在灵活性、可扩展性和性能方面优于直接连接的配置。

<mark>图 [2-7](#page-5-0)</mark> 显示了运行 Microsoft<sup>®</sup> Windows Server<sup>®</sup> 2003 的、双节点 iSCSI 交换式连接群集的示例。每个群集节点均配置提两个 iSCSI 单信道网络接口卡 (NIC) 或一个 iSCSI 双信<br>道 NIC,通过该卡连接至两台千兆位以太网交换机。存储系统包括两个 SP,它们可以提供与以太网交换机的冗余连接。此配置提供了数据冗余并消除了主机或存储系统上的单点故障。 可以将类似的布线概念应用于包含不同节点数的群集。

**么 注:**本节所列的连接是一种经证明可确保群集节点和存储系统之间实现冗余连接的方法。也可接受其它实现同类型冗余连接的方法。

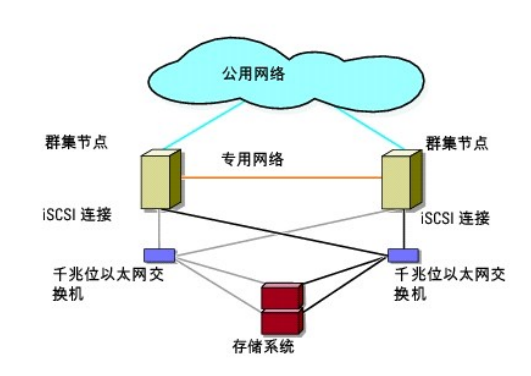

### <span id="page-5-0"></span>图 **2-7.** 双节点 **iSCSI** 交换式连接群集

图 **2-8.** 八节点交换式连接群集

<span id="page-6-2"></span>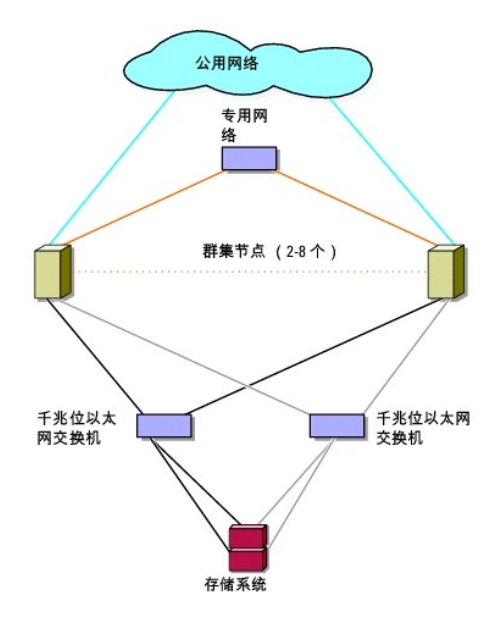

## 将 **iSCSI** 交换式连接群集连接至 **CX3-x0c** 存储系统

支持的 Dell|EMC 存储系统 (CX3-10c、CX3-20c 和 CX3-40c) 均配置有一个存储处理器存储设备 (SPE)、一个或多个磁盘阵列存储设备 (DAE) 以及两个备用电源设备 (SPS)。

群集节点使用冗余以太网交换机和带 RJ45 连接器的 LAN 电缆连接至存储系统。

表 [2-3](#page-6-0) 提供了将存储系统连接至千兆位以太网交换机的信息。

#### <span id="page-6-0"></span>表 **2-3.** 存储系统布线说明

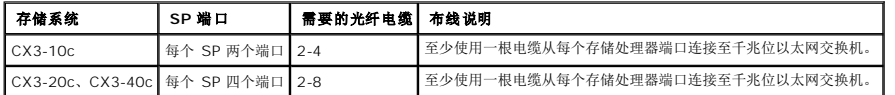

#### 使用 **iSCSI NIC** 从 **iSCSI** 交换式连接群集连接至 **Dell|EMC CX3-x0c** 存储系统

- <span id="page-6-1"></span>1. 将群集节点 1 连接至 iSCSI 网络。请参阅图 5-3。
	- a. 使用 LAN 电缆从 NIC-0 连接至以太网交换机 0 (sw0)。
	- b. 使用 LAN 电缆从 NIC-1 连接至以太网交换机 1 (sw1)。
- 2. 对每个群集节点均重复[步骤](#page-6-1) 1。
- 3. 将存储系统连接至 iSCSI 网络。请参阅图 5-3。
	- a. 使用 LAN 电缆从以太网交换机 0 (sw0) 连接至 SP-A 端口 0 iSCSI。
	- b. 使用 LAN 电缆从以太网交换机 0 (sw0) 连接至 SP-B 端口 1 iSCSI。
	- c. 使用 LAN 电缆从以太网交换机 1 (sw1) 连接至 SP-A 端口 1 iSCSI。
	- d. 使用 LAN 电缆从以太网交换机 1 (sw1) 连接至 SP-B 端口 0 iSCSI。

为提供更多冗余,存储系统上其余的 iSCSI 端口也可以连接至网络。

- a. 使用 LAN 电缆从以太网交换机 0 (sw0) 连接至 SP-A 端口 2 iSCSI(仅限 CX3-20c 和 CX3-40c)。
- b. 使用 LAN 电缆从以太网交换机 0 (sw0) 连接至 SP-B 端口 3 iSCSI(仅限 CX3-20c 和 CX3-40c)。
- c. 使用 LAN 电缆从以太网交换机 1 (sw1) 连接至 SP-A 端口 3 iSCSI(仅限 CX3-20c 和 CX3-40c)。
- d. 使用 LAN 电缆从以太网交换机 1 (sw1) 连接至 SP-B 端口 2 iSCSI(仅限 CX3-20c 和 CX3-40c)。

<span id="page-7-3"></span><span id="page-7-0"></span>图 **2-9.** 使用 **iSCSI NIC** 从 **iSCSI** 交换式连接群集连接至 **Dell|EMC CX3-20c** 存储系统

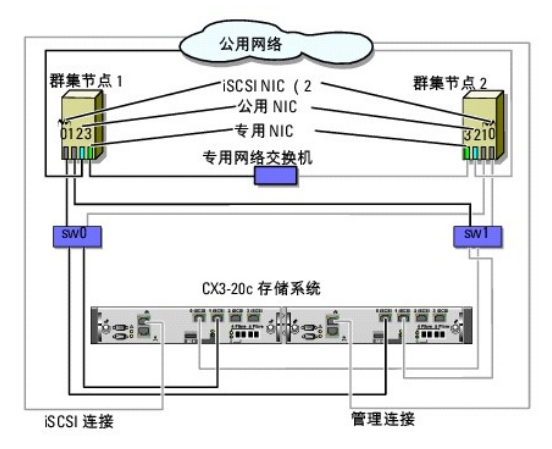

- 么 注:在此图中,其余的 iSCSI 端口(2 和 3)可以连接至交换机,<br> 具体视所需的冗余级别而定。
- △ 注: 在直接连接环境中将群集节点连接至 CX3-20c 和 CX3-40c 存储 系统与此图中所示类似。

### 将多个 **iSCSI** 交换式连接的群集连接至 **Dell|EMC** 存储系统

要将多个群集连接至存储系统,请先将群集节点连接至相应的千兆位以太网交换机,然后将交换机连接至处理器存储设备上相应的存储处理器。

有关交换式连接群集的规则和原则,请参阅 Dell High Availability(Dell 高可用性)网站 **www.dell.com/ha** 上的 Dell Cluster Configuration Support Matrix(Dell 群集配置支 持值表)。

## 将多个 **iSCSI** 交换式连接的群集连接至 **Dell|CX3-x0c** 存储系统

■注: 以下步骤使用图 [2-9](#page-7-0) 作为其它群集布线的示例。

- <span id="page-7-1"></span>1. 在第一个群集中,将群集节点 1 连接至 iSCSI 网络。
	- a. 使用局域网 (LAN) 电缆从 NIC-0 连接至以太网交换机 0 (sw0)。
	- b. 使用 LAN 电缆从 NIC-1 连接至以太网交换机 1 (sw1)。
- <span id="page-7-2"></span>2. 在第一个群集中,对每个节点均重复[步骤](#page-7-1) 1。
- 3. 对其它每个群集,则重[复步骤](#page-7-1) 1 和[步骤](#page-7-2) 2。
- 4. 将存储系统连接至 iSCSI 网络。
	- a. 使用 LAN 电缆从以太网交换机 0 (sw0) 连接至 SP-A 端口 0 iSCSI。
	- b. 使用 LAN 电缆从以太网交换机 0 (sw0) 连接至 SP-B 端口 1 iSCSI。
	- c. 使用 LAN 电缆从以太网交换机 1 (sw1) 连接至 SP-A 端口 1 iSCSI。
	- d. 使用 LAN 电缆从以太网交换机 1 (sw1) 连接至 SP-B 端口 0 iSCSI。

为提供更多冗余,存储系统上其余的 iSCSI 端口也可以连接至网络。

- a. 使用 LAN 电缆从以太网交换机 0 (sw0) 连接至 SP-A 端口 2 iSCSI (仅限 CX3-20c 和 CX3-40c) 。
- b. 使用 LAN 电缆从以太网交换机 0 (sw0) 连接至 SP-B 端口 3 iSCSI(仅限 CX3-20c 和 CX3-40c)。
- c. 使用 LAN 电缆从以太网交换机 1 (sw1) 连接至 SP-A 端口 3 iSCSI(仅限 CX3-20c 和 CX3-40c)。
- d. 使用 LAN 电缆从以太网交换机 1 (sw1) 连接至 SP-B 端口 2 iSCSI(仅限 CX3-20c 和 CX3-40c)。

## 将 **PowerEdge** 群集连接至多个存储系统

<span id="page-8-1"></span>您可以通过使用冗余 iSCSI 网络将多个存储系统连接至群集来增加群集的存储容量。故障转移群集能够支持将多个存储单元连接至群集节点的配置。在此情况下,Microsoft 群集服务 (MSCS) 软件可以在群集节点之间对任何连接群集的共享存储阵列中的磁盘驱动器进行故障转移。

将多个存储系统连接至群集时,请请遵循以下规则:

- l 每个群集最多连接四个存储系统。
- l 共享的存储系统和固件必须相同。不支持在共享的存储系统中使用不同的存储系统和固件。
- <sup>l</sup> MSCS 允许的驱动器号最多为 22 个。由于驱动器号 A 至 D 保留给本地磁盘使用,因此您的存储系统磁盘最多可以使用 22 个驱动器号(E 至 Z)。
- <sup>l</sup> 有关详情,请参阅位于 Dell 支持网站 **support.dell.com** 上的 Dell™ Failover Clusters With Microsoft Windows Server 2008 Installation and Troubleshooting Guide (使用 Microsoft® Windows Server<sup>®</sup> 2008 的 **Dell™** 故障转移群集安装与故障排除指南)或 Dell Failover Clusters With Microsoft Windows Server 2003<br>Installation and Troubleshooting Guide (使用 Microsoft® Windows Server<sup>®</sup> 2003 的 Dell 故障转移群集

图 [2-10](#page-8-0) 提供了将群集节点连接至四个 Dell|EMC 存储系统的示例。

#### <span id="page-8-0"></span>图 **2-10.** 连接至四个存储系统的 **PowerEdge** 群集节点

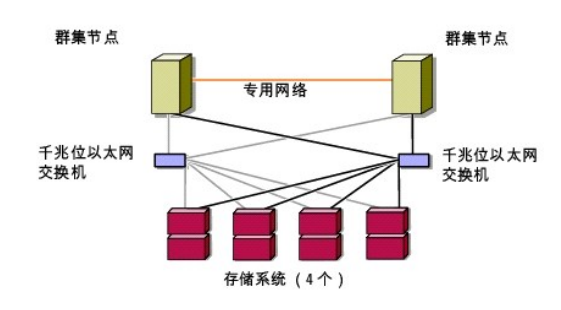

# <span id="page-9-0"></span>群集数据表

使用 **Microsoft® Windows Server®** 故障转移群集的 **Dell|EMC CX3-Series iSCSI** 存储阵列 硬件安装与故障排除指南

您可以将下表附加在每个群集节点或机架旁边的合适位置,以记录有关群集的信息。当您致电寻求技术支持时,请使用该表。

### 表 **C-1.** 群集信息

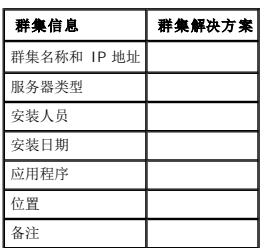

## 表 **C-2.** 群集节点信息

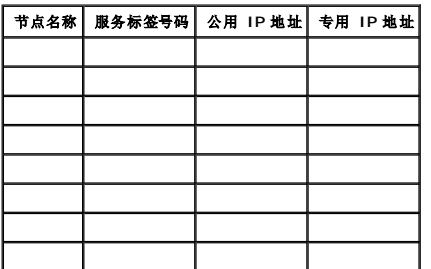

## 其它网络

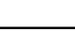

## 表 **C-3.** 存储阵列信息

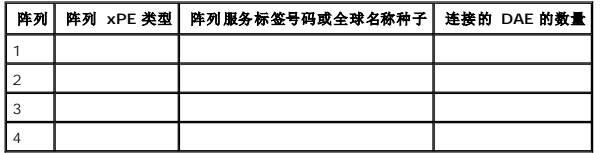

# <span id="page-10-0"></span>简介

使用 **Microsoft® Windows Server®** 故障转移群集的 **Dell|EMC CX3-Series iSCSI** 存储阵列 硬件安装与故障排除指南

- [群集解决方案](#page-10-1)
- [群集硬件要求](#page-10-2)
- [支持的群集配置](#page-12-0)
- [您可能需要的其它说明文件](#page-12-1)

Dell™ 故障转移群集由特定的硬件和软件组件组成,为群集上运行的应用程序和服务提供增强的可用性。故障转移群集旨在降低系统内出现任何单点故障的可能性,避免故障造成群集的应用 程序或服务不可用。建议您使用冗余组件,如服务器和存储设备的电源设备、节点与存储阵列之间的连接,以及到客户端系统或其它服务器(位于群集中多层企业应用程序体系结构中)的连<br>接。

本说明文件提供了配置使用一个或多个故障转移群集的 Dell|EMC CX3 系列 iSCSI 存储阵列的信息。本说明文件还提供可帮助您部署群集共享存储的特定配置任务。

有关对使用 Microsoft<sup>®</sup> Windows Server<sup>®</sup> 2003 操作系统的群集进行部署的详情,请参阅位于 Dell 支持网站 **support.dell.com** 上的 Dell Failover Clusters with Microsoft<br>Windows Server 2003 Installation and Troubleshooting Guide (使用 Microsoft Windows Server Windows Server 2008 操作系统的群集进行部署的详情,请参阅位于 Dell 支持网站 **support.dell.com** 上的 Dell Failover Clusters with Microsoft Windows Server 2008 Installation and Troubleshooting Guide(使用 Microsoft Windows Server 2008 的 Dell 故障转移群集安装与故障排除指南)。

有关建议用于您的 Dell 故障转移群集的操作系统、硬件组件以及驱动程序或固件版本的列表,请参阅 Dell High Availability(Dell 高可用性)网站 **www.dell.com/ha** 上的 Dell Cluster Configuration Support Matrix(Dell 群集配置支持值表)。

## <span id="page-10-1"></span>群集解决方案

您的群集可以实现最少两个节点到最多八个节点(适用于 Windows Server 2003)或 16 个节点(适用于 Windows Server 2008)的群集,同时提供以下功能:

- <sup>l</sup> 1 Gbps iSCSI 技术
- l 为网络客户端提供高可用性资源
- l 为共享的存储提供冗余路径
- l 为应用程序和服务提供故障恢复
- 1 维护功能灵活, 您无需使整个群集脱机即可维修、维护或升级节点或存储系统

## <span id="page-10-2"></span>群集硬件要求

您的群集需要以下硬件组件:

- l 服务器(群集节点)
- l 存储阵列和存储管理软件

## 群集节点

表 [1-1](#page-10-3) 列出了群集节点的硬件要求。

#### <span id="page-10-3"></span>表 **1-1.** 群集节点要求

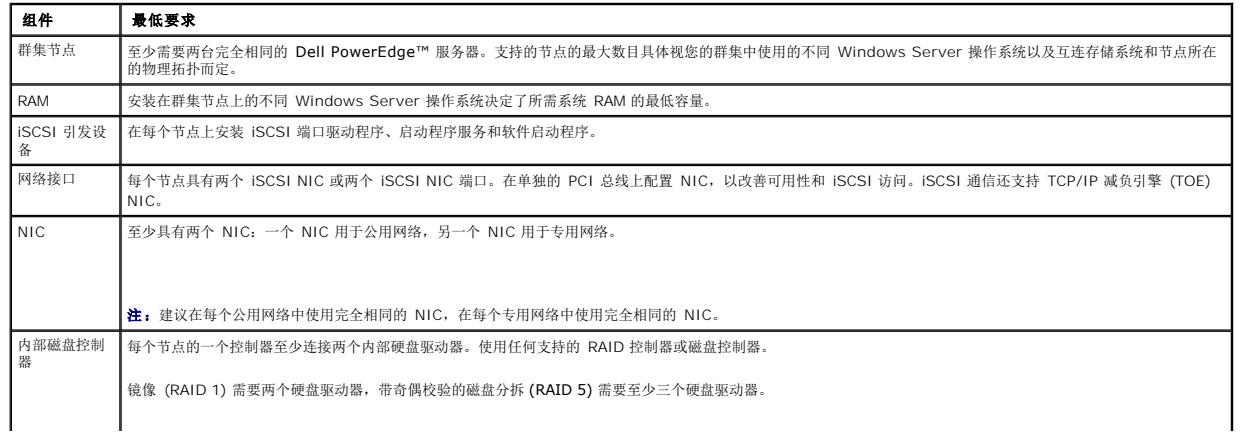

注: 对于内部驱动器, 强烈建议您使用基于硬件的 RAID 或基于软件的磁盘容错功能。

<span id="page-11-3"></span>**→ 注:** 有关支持的系统、主机总线适配器 (HBA) 以及各种操作系统的详情, 请参阅 Dell High Availability (Dell 高可用性) 网站 www.dell.com/ha 上的 Dell Cluster Configuration Support Matrix(Dell 群集配置支持值表)。

### 群集存储设备

群集节点可以共享对外部存储系统的访问。但是,任何时候只有其中一个节点可以占有外部存储系统中的任意 RAID 卷。Microsoft 群集服务 (MSCS) 控制哪一个节点可以访问共享存储系 统中的每个 RAID 卷。

表 [1-2](#page-11-0) 列出了支持的存储系统以及连接至存储系统的群集节点和独立系统的配置要求。

#### <span id="page-11-0"></span>表 **1-2.** 群集存储要求

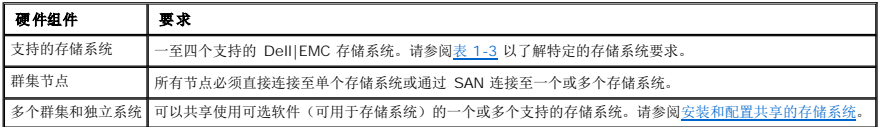

这些存储系统可以与以下硬件组件配合使用:

- <sup>l</sup> 磁盘处理器存储设备 (DPE) 配置了存储处理器,它们可以控制存储系统中的 RAID 阵列,并提供多种存储功能,例如快照、逻辑单元号码 (LUN) 屏蔽和远程镜像。
- <sup>l</sup> 磁盘阵列存储设备 (DAE) 提供附加的存储并连接至磁盘处理器存储设备。
- <sup>l</sup> 备用电源设备 (SPS) 提供备用电源以保护磁盘处理器写入高速缓存的完整性。将 SPS 连接至磁盘处理器存储设备。

表 [1-3](#page-11-1) 列出了存储处理器存储设备 (SPE)、DAE 和 SPS 的硬件要求。

#### <span id="page-11-1"></span>表 **1-3. Dell|EMC** 存储系统要求

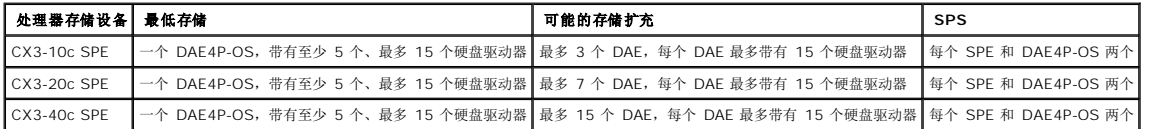

**△ 注:** DAE3P-OS 是连接至 CX3 系列的第一个 DAE 存储设备 (包括上述列出的所有存储系统) 。DAE3P-OS 的前五个硬盘驱动器上预安装了核心软件。

群集中的每个存储系统都由一个运行 EMC® Navisphere® Manager(一种用于配置 Dell|EMC 存储系统的集中式存储管理应用程序)的主机系统集中管理,该主机系统也称为管理站。 通过使用图形用户界面 (GUI), 您可以选择存储阵列的特定视图, 如表 [1-4](#page-11-2) 所示。

#### <span id="page-11-2"></span>表 **1-4. Navisphere Manager** 存储设备视图

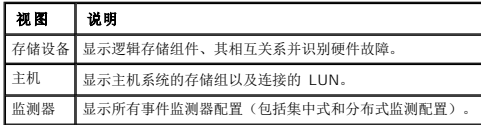

您可以使用 Navisphere Manager 执行任务,例如创建 RAID 阵列、绑定 LUN 和下载固件。共享存储系统的可选软件包括:

- <sup>l</sup> EMC MirrorView™ 提供两个存储系统之间的同步或异步镜像。
- <sup>l</sup> EMC SnapView™ 捕获 LUN 的时间点映像,从而在不影响源 LUN 内容的情况下进行备份或测试。
- <sup>l</sup> EMC SAN Copy™ 在不使用主机 CPU 周期或局域网 (LAN) 带宽的情况下,在 Dell|EMC 存储系统之间移动数据。
- 1 有关 Navisphere Manager™, EMC Access Logix™, MirrorView™, SnapView™ 和 SAN Copy™ 的详情, 请参阅<u>[安装和配置共享的存储系统](file:///C:/data/systems/clusters/fe600wi/cs/it/prepare.htm#wp1054552)</u>。

### 专用于 **iSCSI** 的 **NIC**

由 iSCSI 软件启动程序控制的 NIC 用作 I/O 适配器,用于连接系统的扩充总线和存储组件。在配置有 CX3 系列存储阵列的故障转移群集解决方案中,需要在每个 PowerEdge 系统中配 置两个 iSCSI NIC 或 NIC 端口,以提供冗余路径以及到存储系统的 I/O 数据传输的负载均衡。

## 专用于 **iSCSI** 的以太网交换机

用于 iSCSI 访问的千兆位交换机用作常规网络交换机,提供节点和存储系统之间的扩展和专用互连。

## <span id="page-12-4"></span><span id="page-12-0"></span>支持的群集配置

## 直接连接的群集

在直接连接的群集中,群集的两个节点均直接连接至单个存储系统。在该配置中,存储系统上的 RAID 控制器(或存储处理器)通过电缆直接连接至节点中的光纤信道 HBA 端口。

图 [1-1](#page-12-2) 显示了一个基本的直接连接的单群集配置。

#### <span id="page-12-2"></span>图 **1-1.** 直接连接的单群集配置

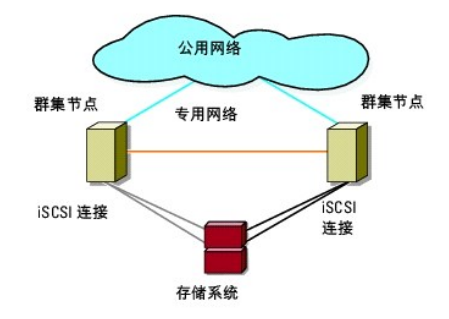

## **EMC PowerPath®** 在直接连接的群集中的限制

EMC PowerPath<sup>®</sup> 提供了故障转移功能、多路径检测以及同一存储处理器上多个端口之间的动态负载均衡。但是,Dell 支持的直接连接群集连接至存储系统中每个存储处理器上的单个端<br>口。由于单个端口限制,PowerPath 只能在直接连接的配置中提供故障转移保护功能而不能提供负载均衡功能。

## **iSCSI** 交换式连接群集

在 iSCSI 交换式连接群集中,所有节点均通过冗余 LAN 连接到单个存储系统或多个存储系统。iSCSI 交换式连接群集在配置的灵活性、可扩展性和性能方面均优于直接连接的群集。

图 [1-2](#page-12-3) 显示了 iSCSI 交换式连接群集。

#### <span id="page-12-3"></span>图 **1-2. iSCSI** 交换式连接群集

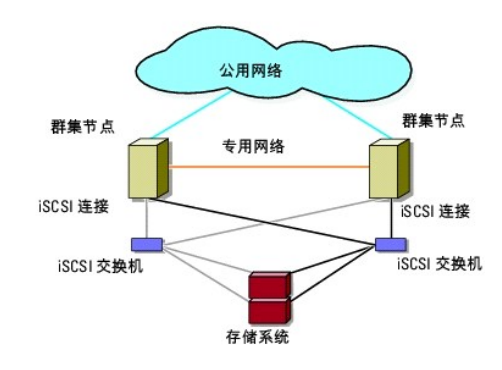

## <span id="page-12-1"></span>您可能需要的其它说明文件

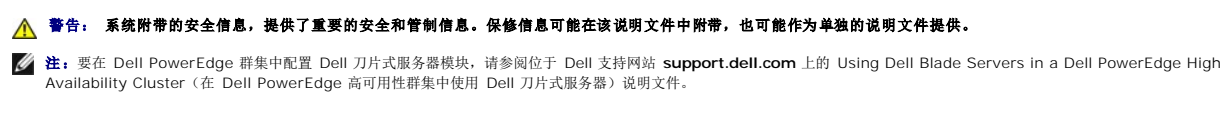

l 您的机架解决方案附带的《机架安装指南》,介绍了如何将系统安装到机架中。

- l 《使用入门指南》,提供了初次设置系统的概览。
- <sup>l</sup> 有关对使用 Windows Server 2003 操作系统的群集进行部署的详情,请参阅 Dell Failover Clusters with Microsoft Windows Server 2003 Installation and Troubleshooting Guide (使用 Microsoft Windows Server 2003 的 Dell 故障转移群集安装与故障排除指南)。
- <sup>l</sup> 有关对使用 Windows Server 2008 操作系统的群集进行部署的详详情,请参阅 Dell Failover Clusters with Microsoft Windows Server 2008 Installation and Troubleshooting Guide (使用 Microsoft Windows Server 2008 的 Dell 故障转移群集安装与故障排除指南)。
- <sup>l</sup> HBA 说明文件,提供了 HBA 的安装说明。
- l 系统管理软件说明文件,介绍了软件的功能、要求、安装和基本操作。
- l 操作系统说明文件,介绍了如何安装(如果有必要)、配置和使用操作系统软件。
- l 单独购买的任何组件所附带的说明文件,提供了有关配置和安装这些选件的信息。
- <sup>l</sup> Dell PowerVault™ 磁带库说明文件,提供了有关安装、故障排除和升级磁带库的信息。
- l 随服务器或存储系统附带的任何其它说明文件。
- <sup>l</sup> EMC PowerPath 说明文件和 Dell|EMC Storage Enclosure User's Guides(Dell|EMC 存储设备用户指南)。
- <sup>l</sup> 系统有时附带更新,用于说明对系统、软件和/或说明文件所做的更改。
	- **公注:** 请始终先阅读这些更新, 因为这些更新通常会取代其它说明文件中的信息。
- 1 系统可能附带的版本注释或自述文件,提供了对系统或说明文件所做的最新更新,或者为有经验的用户或技术人员提供了高级技术参考资料。

## <span id="page-14-8"></span><span id="page-14-0"></span>准备用于群集的系统

使用 **Microsoft® Windows Server®** 故障转移群集的 **Dell|EMC CX3-Series iSCSI** 存储阵列 硬件安装与故障排除指南

- [群集配置概览](#page-14-1)
- [安装概览](#page-15-0)
- 安装 [iSCSI NIC](#page-15-1)
- [安装和配置共享的存储系统](#page-16-1)
- [为群集更新](#page-21-0) Dell|EMC 存储系统
- [安装并配置故障转移群集](#page-21-1)

警告**: 只有经过培训的维修技术人员才能卸下和拆装任何系统内部组件。有关安全预防措施、拆装计算机内部组件以及防止静电释放的完整信息,请参阅**随系统附带的安<br>全信息。

## <span id="page-14-1"></span>群集配置概览

- 1. 确保所在地可以满足群集的电源要求。有关所在区域电源要求的信息,请与您的销售代表联络。
- 2. 安装系统、共享的存储阵列和互连交换机(例如,在设备机架中),并确保以上所有组件均处于打开状态。
	- 注: 有[关步骤](#page-14-2) 3 到[步骤](#page-14-3) 7 [和步骤](#page-14-4) 10 到[步骤](#page-14-5) 13 的详情,请参阅位于 Dell 支持网站 **support.dell.com** 上的 Dell Failover Clusters with Microsoft Windows Server 2003 Installation and Troubleshooting Guide(使用 Microsoft Windows Server 2003 的 Dell 故障转移群集安装与故障排除指南)或 Dell Failover Clusters with Microsoft Windows Server 2008 Installation and Troubleshooting Guide(使用 Microsoft Windows Server 2008 的 Dell 故障转移群集安装<br>与故障排除指南)中的 Preparing your systems for clustering(准备用于群集的系统)章节。
- <span id="page-14-2"></span>3. 在每个群集节点上部署操作系统(包括任何相关的 Service Pack 和修补程序)、网络适配器驱动程序和存储适配器驱动程序(包括 Multipath I/O [MPIO] 驱动程序)。根据使用<br>的部署方法,可能需要连接网络才能成功完成该步骤。
	- 注: 要协助规划和部署群集,请[在群集数据表记](file:///C:/data/systems/clusters/fe600wi/cs/it/dataform.htm#wp1052201)录相关的群集配置信息并在ISCSI [配置工作表](file:///C:/data/systems/clusters/fe600wi/cs/it/workshee.htm#wp1052402)中记录 ISCSI 信息。
- 4. 为每个群集节点上的网络适配器建立物理网络拓扑和 TCP/IP 设置,以提供对群集公用和专用网络的访问。
- 5. 将每个群集节点都配置为同一 Windows Active® Directory 域中的成员。
	- 注: 您可以将群集节点配置为域控制器。有关详情,请参阅位于 Dell 支持网站 **support.dell.com** 上的 Dell Failover Clusters with Microsoft Windows Server 2003 Installation and Troubleshooting Guide(使用 Microsoft Windows Server 2003 的 Dell 故障转移群集安装与故障排除指南)或 Dell Failover Clusters<br>with Microsoft Windows Server 2008 Installation and Troubleshooting Guide(使用 Microsoft Windows S 指南)中的 Selecting a Domain Model(选择域模式)章节。
- 6. 建立物理存储拓扑和任何所需的存储网络设置,以将存储阵列和要配置为群集节点的系统相连接。按照存储系统说明文件中的说明配置存储系统。
- <span id="page-14-3"></span>7. 使用存储阵列管理工具创建至少一个逻辑单元号码 (LUN)。LUN 用作 Windows Server 2003 故障转移群集的群集仲裁磁盘和 Windows Server 2008 故障转移群集的见证磁 盘。确保向要配置为群集节点的服务器提供该 LUN。

**么 注:** 出于安全原因,建议您在单个节点上配置 LUN, 如您在设置群集时的<u>[步骤](#page-14-6) 8</u> 中所述。稍后,您可以配置如<u>步骤 9</u> 中所述的 LUN, 以便群集中的其它节点可以对其进行 访问。

<span id="page-14-6"></span>8. 选择其中一个系统,然后通过配置群集名称、群集管理 IP 和仲裁资源来形成一个新的故障转移群集。有关详情,请参[阅准备用于群集的系统](#page-14-8)。

注: 对于使用 Windows Server 2008 配置的故障转移群集,请运行 **Cluster Validation Wizard**(群集验证向导)来确保系统已准备就绪,可以形成群集。

- <span id="page-14-7"></span>9. 将其余节点加入该故障转移群集。有关详情,请参阅[准备用于群集的系统](#page-14-8)。
- <span id="page-14-4"></span>10. 为群集网络配置角色。使用于 iSCSI 存储(或出于其它用途在群集之外)的任何网络接口脱离群集的控制。
- 11. 测试新群集的故障转移功能。

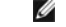

注: 对于使用 Windows Server 2008 配置的故障转移群集,您还可以使用 **Cluster Validation Wizard**(群集验证向导)。

<span id="page-14-5"></span>12. 在故障转移群集上配置高可用性应用程序和服务。根据您的配置,还可能需要向群集提供其它 LUN 或创建新的群集资源组。测试新资源的故障转移功能。

13. 配置客户端系统以访问故障转移群集上托管的高可用性应用程序和服务。

## <span id="page-15-0"></span>安装概览

Dell 故障转移群集中的每个节点必须安装具有相同发行版、版本、服务软件包和处理器体系结构的 Windows Server 操作系统。例如,您的群集中的所有节点均可以使用 Windows Server 2003 R2 Enterprise x64 Edition进行配置。如果节点间使用不同的操作系统,则无法成功配置故障转移群集。建议您在配置故障转移群集之前建立服务器角色,具体情况视群集 上配置的操作系统而定。

有关 Dell PowerEdge 系统、iSCSI NIC 的列表以及建议的各种操作系统、特定驱动程序和固件版本的列表,请参阅位于 Dell High Availability (Dell 高可用性) 网站 **www.dell.com/ha** 上的 Dell Cluster Configuration Support Matrix (Dell 群集配置支持值表)。

有关全局配置任务的一般性概览和对使用 Windows Server 2003 操作系统的群集进行部署的详情,请参阅位于 Dell 支持网站 **support.dell.com** 上的 Dell Failover Clusters with Microsoft Windows Server 2003 Installation and Troubleshooting Guide(使用 Microsoft Windows Server 2003 的 Dell 故障转移群集安装与故障排除指南)。

有关对使用 Windows Server 2008 操作系统的群集进行部署的详情,请参阅位于 Dell 支持网站 **support.dell.com** 上的 Dell Failover Clusters with Microsoft Windows Server 2008 Installation and Troubleshooting Guide(使用 Microsoft Windows Server 2008 的 Dell 故障转移群集安装与故障排除指南)。

以下各小节介绍了启用群集节点和共享的 Dell|EMC CX3 系列 iSCSI 存储阵列之间的通信以及将存储阵列中的磁盘提供给群集所必须采取的步骤。

## <span id="page-15-1"></span>安装 **iSCSI NIC**

建议您安装支持的最新驱动程序版本。如果 NIC 驱动程序需要任何 Service Pack 或修补程序才能随操作系统一起安装,请在此时进行安装。

有关支持的 NIC 和驱动程序的信息,请参阅位于 Dell High Availability Clustering(Dell 高可用性群集)网站 **www.dell.com/ha** 上的 Dell Cluster Configuration Support Matrices(Dell 群集配置支持值表)。

## 安装 **Microsoft iSCSI Software Initiator**

- 1. 使用 Web 浏览器访问 Microsoft 下载中心网站 **www.microsoft.com/downloads**。
- 2. 搜索 iSCSI 启动程序。
- 3. 选择并下载适用于您操作系统的最新支持启动程序软件和相关说明文件。

注: 有关支持的最新启动程序软件版本的信息,请参阅位于 Dell High Availability Clustering(Dell 高可用性群集)网站 **www.dell.com/ha** 上的 Dell Cluster Configuration Support Matrices(Dell 群集配置支持值表)。

- 4. 双击可执行文件。将启动安装向导。
- 5. 在 **Welcome**(欢迎)屏幕中,单击 **Next**(下一步)。
- 6. 在以下屏幕中,选择 Initiator Service(启动程序服务)、Software Initiator(软件启动程序)以及 Microsoft MPIO Multipathing Support for iSCSI(用于 iSCSI 的<br>Microsoft MPIO 多路径支持)选项。单击 **Next(下一步)**,继续安装。
- 7. 阅读并接受许可协议,然后按 **Next**(下一步)安装软件。
- 8. 在完成屏幕中,单击 **Finish**(完成)便可完成安装。
- 9. 选择 **Do not restart now**(现在不重新启动)选项,在修改[安装和配置共享的存储系统](#page-16-1)部分中的 TCP/IP 注册表设置后再重新引导系统。

## 修改 **TCP** 注册表设置

- 1. 确定用于 iSCSI 通信的 IP 地址或 DHCP IP 地址
- 2. 启动注册表编辑器。
	- a. 选择 Start (开始) → Run (运行)。
	- b. 键入 Regedit,然后单击 **OK**(确定)。
- 3. 在以下位置找到并单击注册表子项:

**HKEY\_LOCAL\_MACHINE** ® **SYSTEM** ® **CurrentControlSet** ® **Services** ® **TCPIP** ® **Parameters** ® **Interfaces**

- <span id="page-16-0"></span>4. 单击与 iSCSI 网络关联的每个接口 GUID, 然后执行以下步骤:
	- a. 选择 **Edit (编辑) → New (新建) → DWORD** value (DWORD 值)。
	- b. 将新值命名为 **TcpAckFrequency**。
	- c. 将新值的数值设定为 1。
- 5. 退出注册表编辑器。

## <span id="page-16-1"></span>安装和配置共享的存储系统

有关支持的 Dell|EMC 存储系统的列表,请参[阅群集硬件要求。](file:///C:/data/systems/clusters/fe600wi/cs/it/intro.htm#wp1055076)

要在您的群集中安装和配置 Dell|EMC 存储系统,请执行以下步骤:

1. 更新您的存储系统中的核心软件,启用 EMC Access Logix 软件(可选)并安装所有其它软件选项,包括 EMC SnapView™、EMC MirrorView™ 和 SAN Copy™。

有关详情,请参阅 EMC Navisphere® 说明文件。

- 2. 在每个群集节点上安装 EMC Navisphere Agent 和 EMC PowerPath® 软件。 有关详情,请参阅 Navisphere 说明文件。
- 3. 使用 Navisphere Manager 更新存储系统配置设置。

有关详情, 请参阅使用 [Navisphere 6.x](#page-18-0) 启用 Access Logix 并创建存储组。

以下各小节提供了存储管理软件的概览,并介绍了将主机系统连接至存储系统的步骤。

### **Access Logix**

光纤信道拓扑允许多个群集和独立系统共享单个存储系统。但是,如果您不能控制对共享存储系统的访问,可能会损坏数据。要与多个不同类型的主机系统共享 Dell|EMC 存储系统并限制其 只能访问共享存储系统,您可以启用并配置 Access Logix 软件。

Access Logix 是可选软件组件,可以限制 LUN 只能访问特定主机系统。使用 Access Logix 软件,可以:

- l 将多个群集节点和独立系统连接至存储系统。
- <sup>l</sup> 创建存储组以简化 LUN 管理。
- <sup>l</sup> 限制 LUN 只能访问预分配的存储组以保护数据。

通过在存储系统中配置 Access Logix 选项,可以启用 Access Logix。

存储系统通过管理站进行管理,管理站是与 Navisphere Manager 进行通信并通过 IP 地址连接至存储系统的本地或远程系统。通过使用 Navisphere Manager,您可以通过将存储系<br>统阵列分区为 LUN 以保护存储数据的安全,将 LUN 分配给一个或多个存储组,然后通过将存储组分配给相应的主机系统来限制对 LUN 的访问。

在以下情况下,需要 Access Logix:

- l 在不同的配置中配置服务器模块。这些配置包括:
	- ¡ 两个或更多独立系统/非群集主机。
	- ¡ 两个或更多群集。
	- ¡ 配置为群集节点和独立系统/非群集主机的服务器模块的任意组合。

<sup>l</sup> MirrorView、SnapView 或 SAN Copy 安装在您连接的存储系统中并且运行在群集配置中。

表 [3-1](#page-16-2) 提供了群集和主机系统配置及其 Access Logix 要求的列表。

#### <span id="page-16-2"></span>表 **3-1. Access Logix** 软件要求

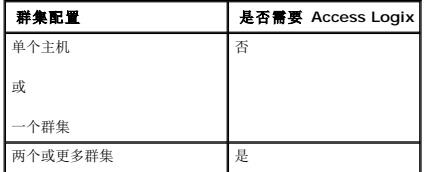

<span id="page-17-1"></span>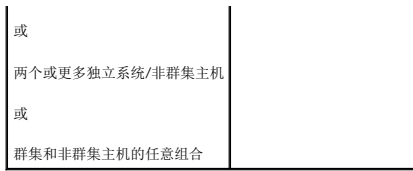

#### **Access Control**

Access Control 是 Access Logix 的一个功能,用于将主机系统连接至存储系统。启用 **Access Control** 可以阻止所有主机系统访问存储系统上的任何数据。主机系统只有通过存储组获 得明确的 LUN 访问权限后才能访问数据。通过在存储系统上安装 Access Logix 并启用 **Access Control**,可以防止主机系统占用存储系统中的所有 LUN,并防止他人擅自访问敏感信 息。

可使用 Navisphere Manager 来启用 Access Control。启用 **Access Logix** 并从管理站连接至存储系统后,Navisphere Manager 的 Storage System Properties(存储系统 属性)窗口中将显示 **Access Control**(访问控制)。在 Navisphere Manager 中启用 **Access Control**(访问控制)后,您使用的即是 Access Logix。

启用 Access Control (访问控制)后,主机系统只能对存储系统中的特定 LUN 进行读取或写入操作。这种经过组织的 LUN 和主机组称为存储组。

### 存储组

存储组是一组分配给一个或多个主机系统的一个或多个 LUN。由 Navisphere Manager 管理的存储组可以有条理地将多个 LUN 分配给一个主机系统。在存储系统上创建 LUN 后,您可 以在 Navisphere Manager 中将 LUN 分配给存储组,然后将存储组分配给特定的主机。由于主机只能访问分配给它的存储组,不能访问分配给其它主机系统的任何 LUN,因此可以防止<br>他人擅自访问您的数据。

要为主机系统创建存储组,必须使用 Navisphere Manager 并在存储系统中启用 **Access Control**。

4 注: 主机系统只能访问每个存储系统中的一个存储组。

表 [3-2](#page-17-0) 说明了存储组的属性。

#### <span id="page-17-0"></span>表 **3-2.** 存储组属性

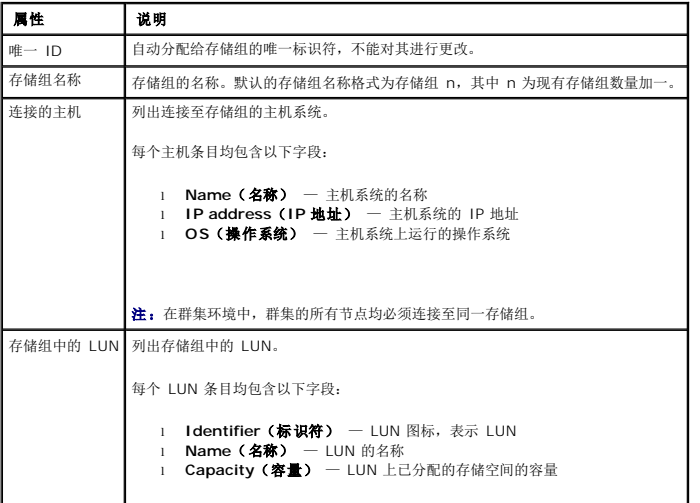

### **Navisphere Manager**

Navisphere Manager 可以从单个管理控制台进行集中的存储管理和配置。通过使用图形用户界面 (GUI),Navisphere Manager 使您可以配置和管理一个或多个共享存储系统中的磁盘<br>和组件。

您可以通过 Web 浏览器访问 Navisphere Manager。通过使用 Navisphere Manager, 您可以从本地管理同一 LAN 上的 Dell|EMC 存储系统或通过 Internet 连接进行管理。 Navisphere 组件(Navisphere Manager 用户界面 [UI] 和 Storage Management Server)安装在 Dell|EMC 存储系统中。通过打开浏览器并输入存储系统的 SP 的 IP 地址,您 可以访问 Navisphere Manager。Navisphere Manager 将组件下载至您的系统并在 Web 浏览器中运行。

您也可以选择运行用于 Windows 的 Navisphere Management Server。该软件组件安装在连接至 Dell|EMC 存储系统的主机系统中,使您可以在主机系统上运行 Navisphere Storage Management Server。

使用 Navisphere Manager 可以:

l 为主机系统创建存储组

- <span id="page-18-1"></span><sup>l</sup> 创建和捆绑 LUN 以及解除 LUN 捆绑
- l 更改配置设置
- l 监测存储系统

#### **Navisphere Agent**

Navisphere Agent 安装在主机系统中并可以执行以下任务:

- l 在存储系统中注册每台主机
- l 将配置信息从主机传递到存储系统

## **EMC PowerPath**

如果主通道由于任何原因出现故障,PowerPath 会将主机系统与 Dell|EMC CX 系列存储阵列系统之间的光纤信道 1/O 通信重新路由至任何可用的通道。另外,PowerPath 可以提供多<br>路径负载均衡,使您可以平衡多个 SP 端口间的 1/O 通信。

### 安装 **EMC® PowerPath®**

- 1. 将 PowerPath 安装介质插入 CD/DVD 驱动器。
- 2. 在 Getting Started (使用入门)屏幕中,转到 Installation (安装)区域,然后单击在节点上运行的操作系统的相应链接。
- 3. 选择 Run this program from its current location (从当前位置运行此程序), 然后单击 OK (确定)。
- 4. 在 **Choose Language Setup**(选择语言设置)屏幕上,选择所需的语言,然后单击 **OK**(确定)。
- 5. 在安装向导的 **Welcome**(欢迎)窗口中,单击 Next(下一步)。
- 6. 在 **CLARiiON AX-series**(**CLARiiON AX** 系列)窗口中选择 **PowerPath**,然后单击 **Next**(下一步)。按照屏幕上的说明完成安装。
- 7. 单击 **Yes**(是)以重新引导系统。

## <span id="page-18-0"></span>使用 **Navisphere 6.x** 启用 **Access Logix** 并创建存储组

以下小节介绍了使用 Access Logix 软件创建存储组以及将存储系统连接至主机系统所需的步骤。

- 注意: 在启用 **Access Control** 之前,请确保没有主机正在尝试访问存储系统。启用 **Access Control** 可以阻止所有主机访问任何数据。主机系统只有通过相应的存储组获得明 确的 LUN 访问权限后才能访问数据。在启用 **Access Control** 之前,您必须停止所有 I/O 活动。建议您在此过程中关闭已连接至存储系统的所有主机,以免数据丢失。启用 **Access Control 软件**后,便无法再禁用此功能。
- 1. 确保已在所有主机系统上启动了 Navisphere Agent。
	- a. 单击 Start (开始)按钮,选择 Programs (程序) → Administrative Tools (管理工具),然后选择 Services (服务)。
	- b. 在 **Services**(服务)窗口中,验证以下设置:
		- ¡ 在 **Name**(名称)列中,将会显示 **Navisphere Agent**。
		- ¡ 在 **Status**(状态)列中,将 **Navisphere Agent** 设置为 **Started**(已启动)。
		- ¡ 在 **Startup Type**(启动类型)列中,将 **Navisphere Agent** 设置为 **Automatic**(自动)。
- 2. 打开 Web 浏览器。
- 3. 输入存储系统中存储管理服务器的 IP 地址,并按 <Enter> 键。
	- **/ 注:** 存储管理服务器通常是存储系统上的 SP 之一。
- 4. 在 Enterprise Storage (企业存储设备) 窗口中, 单击 Storage (存储设备)选项卡。
- 5. 右键单击存储系统的图标。

<span id="page-19-2"></span>6. 在下拉式菜单中,单击 **Properties**(属性)。

此时将显示 **Storage Systems Properties**(存储系统属性)窗口。

- 7. 单击 **Storage Access**(存储访问)选项卡。
- 8. 选择 Access Control Enabled (已启用访问控制)复选框。

此时将显示一个对话框,提示您启用 **Access Control**。

- 9. 单击 **Yes**(是)以启用 **Access Control**。
- 10. 单击 **OK**(确定)。
- 11. 右键单击存储系统的图标,然后选择 **Create Storage Group**(创建存储组)。

此时将显示 Create Storage Group (创建存储组)对话框。

- 12. 在 **Storage Group Name**(存储组名称)字段中,输入存储组的名称。
- 13. 单击 **Apply**(应用)。
- 14. 向存储组添加新的 LUN。
	- a. 右键单击存储组的图标,然后选择 **Properties**(属性)。
	- b. 单击 **LUNs**(**LUN**)选项卡。
	- c. 在 **Available LUNs**(可用的 **LUN**)窗口中,单击可用的 LUN。
	- d. 单击右箭头按钮,将选定的 LUN 移到 **Selected LUNs**(选定的 **LUN**)窗格中。
	- e. 单击 **Apply**(应用)。
- <span id="page-19-1"></span><span id="page-19-0"></span>15. 向 **Sharable**(可共享)存储组添加新的主机。
	- a. 在 **Storage Group Properties**(存储组属性)对话框中,单击 **Hosts**(主机)选项卡。
	- b. 在 Available Hosts (可用主机)窗格中,单击要添加至存储组的主机系统。
	- c. 使用右箭头按钮,将选定的主机移到 **Hosts to be Connected**(要连接的主机)窗格中。
	- d. 重复执行[步骤](#page-19-1) b 和步骤 c 以添加其它主机。
	- e. 单击 **Apply**(应用)。
- 16. 单击 OK (确定)以退出 Storage Group Properties (存储组属性)对话框。

### 配置共享存储系统中的硬盘驱动器

本节提供了有关配置共享存储系统中的硬盘驱动器的信息。使用共享存储系统的硬盘驱动器之前必须对其进行配置。以下各节提供了有关共享存储系统配置的信息。

#### 配置和管理 **LUN**

LUN 的配置和管理是通过使用 Navisphere Manager 公用程序来实现的。使用 Navisphere Manager 之前, 请确保已在群集节点上启动 Navisphere Agent 服务。

在某些情况下,系统在出厂时可能已捆绑了 LUN。但是,安装管理软件并验证所需 LUN 配置是否存在仍然很重要。

您可以使用 Navisphere Manager 远程管理 LUN。主动/被动配置至少需要一个 LUN(RAID 驱动器);主动/主动配置至少需要两个驱动器。

建议您为每个应用程序创建至少一个 LUN 或虚拟磁盘。如果在单个 LUN 或虚拟磁盘上创建多个 NTFS 分区,则无法在出现故障时将这些分区分别从一个节点转移至另一个节点。

#### 使用 **Windows** 动态磁盘和卷

有关对使用 Windows Server 2003 操作系统的群集进行部署的详情,请参阅位于 Dell 支持网站 **support.dell.com** 上的 Dell Failover Clusters with Microsoft Windows Server 2003 Installation and Troubleshooting Guide(使用 Microsoft Windows Server 2003 的 Dell 故障转移群集安装与故障排除指南)。

有关对使用 Windows Server 2008 操作系统的群集进行部署的详情,请参阅位于 Dell 支持网站 **support.dell.com** 上的 Dell Failover Clusters with Microsoft Windows Server 2008 Installation and Troubleshooting Guide(使用 Microsoft Windows Server 2008 的 Dell 故障转移群集安装与故障排除指南)。

## <span id="page-20-1"></span>配置共享存储子系统的 **RAID** 级别

必须使用 Navisphere Manager 将共享存储子系统中的硬盘驱动器配置为 LUN 或虚拟磁盘。所有 LUN 或虚拟磁盘均应进行捆绑并具有相应的 RAID 级别以确保高可用性,尤其是当它 们用于仲裁资源时。

**注:**建议您使用 RAID 0(通常称作分拆)以外的 RAID 级别。RAID 0 配置可以提供很高的性能,但不能提供仲裁资源所需的可用性级别。有关为系统设置 RAID 级别的详情,请<br>参阅存储系统的说明文件。

#### 命名和格式化共享存储系统中的驱动器

当 LUN 完成捆绑过程后,为 LUN 分配驱动器号。请从第一个群集节点将 LUN 格式化为 NTFS 驱动器并分配卷标。完成后,其余节点可以识别文件系统和卷标。

□ 注意: 从多个群集节点访问硬盘驱动器可能会损坏文件系统。

#### 将 **LUN** 分配给主机

如果已在 Navisphere Manager 中启用 Access Control, 则必须创建存储组并将 LUN 分配给相应的主机系统。

### 配置硬盘驱动器号(使用多个共享存储系统时)

安装 MSCS 之前,请确保共享存储系统在两个节点中的表现一致。由于每个节点均可访问公用存储阵列中的硬盘驱动器,因此每个节点必须为每个硬盘驱动器分配完全相同的驱动器号。在 Windows Server 2003 中使用卷的装入点,您的群集可以访问 22 个以上的卷。

**注:** 驱动器号 A 至 D 保留供本地系统使用。

要确保硬盘驱动器号分配完全相同,请执行以下步骤:

1. 确保按正确顺序将电缆连接至共享存储设备。

您可以使用 Windows Server 2003 磁盘管理查看所有存储设备。

2. 要保持分配正确的驱动器号,请确保将每个节点检测到的第一个 HBA 连接至第一个交换机或 SP-A,检测到的第二个 HBA 连接至第二个交换机或 SP-B。

要确定 SP-A 和 SP-B 在 CX 系列存储系统上的位置,请参[阅群集硬件的布线中](file:///C:/data/systems/clusters/fe600wi/cs/it/cabling.htm#wp1053835)[的电源设备的布线。](file:///C:/data/systems/clusters/fe600wi/cs/it/cabling.htm#wp1053843)

3. 转至 [格式化磁盘并为磁盘分配驱动器号和卷标](#page-20-0)。

#### <span id="page-20-0"></span>格式化磁盘并为磁盘分配驱动器号和卷标

- 1. 关闭除节点 1 以外的所有群集节点。
- 2. 通过使用 Windows 磁盘管理公用程序,在节点 1 上格式化磁盘并分配驱动器号和卷标。

例如,为磁盘 Y 创建卷标 "Volume Y",为磁盘 Z 创建卷标 "Volume Z"。

- 3. 关闭节点 1,并在其余节点上执行以下步骤(一次一个节点):
	- a. 打开节点。
	- b. 打开 **Disk Management**(磁盘管理)。
	- c. 为驱动器分配驱动器号。

此步骤允许 Windows 装入卷。

d. 重新分配驱动器号(如果有必要)。

重新分配驱动器号:

- o 将鼠标指针放在同一图标上,单击鼠标右键并从子菜单中选择 Change Drive Letter and Path (更改驱动器号和路径)。
- ¡ 单击 **Edit**(编辑),选择要分配给驱动器的驱动器号(例如 Z),然后单击 **OK**(确定)。
- ¡ 单击 **Yes**(是)确认更改。
- e. 关闭节点。

如果电缆正确连接,则驱动器顺序应与每个节点上的顺序相同,并且所有群集节点的驱动器号分配遵循与节点 1 相同的顺序。卷标还可用于复查驱动器顺序,方法是确保将驱动器号 Z 分配给卷标为 "Volume Z" 的磁盘,并对每个节点上所有磁盘依此类推。请为每个共享磁盘分配驱动器号,即使磁盘显示的驱动器号是正确的。

有关 Navisphere Manager 软件的详情,请参阅 Dell 支持网站 **support.dell.com** 或 EMC 支持网站 **www.emc.com** 上的 EMC 说明文件。

## 可选的存储功能

Dell|EMC CX3 系列存储阵列可能配置为提供可与群集配合使用的可选功能。这些功能包括 MirrorView、SnapView 和 SANCopy。

#### **MirrorView**

MirrorView 自动将群集或独立系统中的主存储系统数据复制到次存储系统。它可以与 SnapView 配合使用,并可以通过 Navisphere Manager 进行管理。

#### **SnapView**

SnapView 捕获 LUN 的映像,并使映像不受文件后续更改的影响。该映像可用于在不影响源 LUN 内容的情况下与另一个系统共享 LUN。

SnapView 使用快照或克隆创建 LUN 的副本。快照是虚拟的副本,它将创建源 LUN 在快照被创建时的映像。此快照不受源 LUN 后续更改的影响。克隆是源 LUN 的副本。您可以使用快<br>照和克隆使备份变得更容易,也可以在不影响源 LUN 内容的情况下允许多个主机访问数据。

源 LUN 和每个快照或克隆必须从不同主机或不同群集进行访问。

SnapView 作为非破坏性升级件安装在存储处理器中,它可以与 MirrorView 配合使用,并通过 Navisphere Manager 对其进行管理。

#### **SAN Copy**

SAN Copy 使您可以在不使用主机处理器周期或 LAN 带宽的情况下,在存储系统之间移动数据。它可以与 SnapView 或 MirrorView 配合使用, 并可以通过 Navisphere Manager 进 行管理。

## <span id="page-21-0"></span>为群集更新 **Dell|EMC** 存储系统

如果您要对现有 Dell|EMC 存储系统进行更新,以满足共享存储子系统的群集要求,则可能需要在共享存储系统中安装附加光纤信道磁盘驱动器。要添加的驱动器的容量和数量取决于您希望 使用的 RAID 级别和当前系统中光纤信道磁盘驱动器的数量。

有关在存储系统中安装光纤信道磁盘驱动器的信息,请参阅存储系统的说明文件。

升级在存储系统上运行的核心软件版本或启用 Access Logix。有关特定版本要求,请参阅 Dell High Availability(Dell 高可用性)网站 www.dell.com/ha 上的 Dell Cluster **Configuration Support Matrix (Dell 群集配置支持值表)**。

## <span id="page-21-1"></span>安装并配置故障转移群集

建立专用和公用网络并将共享磁盘从存储阵列分配到群集节点后,您可以在 Dell 故障转移群集上配置操作系统服务。配置故障转移群集的步骤视系统上运行的 Windows Server 操作系统<br>版本而定。

有关对使用 Windows Server 2003 操作系统的群集进行部署的详情,请参阅位于 Dell 支持网站 **support.dell.com** 上的 Dell Failover Clusters with Microsoft Windows Server 2003 Installation and Troubleshooting Guide(使用 Microsoft Windows Server 2003 的 Dell 故障转移群集安装与故障排除指南)

有关对使用 Windows Server 2008 操作系统的群集进行部署的详情,请参阅位于 Dell 支持网站 **support.dell.com** 上的 Dell Failover Clusters with Microsoft Windows Server 2008 Installation and Troubleshooting Guide(使用 Microsoft Windows Server 2008 的 Dell 故障转移群集安装与故障排除指南)

# <span id="page-22-0"></span>故障排除

使用 **Microsoft® Windows Server®** 故障转移群集的 **Dell|EMC CX3-Series iSCSI** 存储阵列 硬件安装与故障排除指南

本附录提供了有关群集配置的故障排除信息。 <u>表 [A-1](#page-22-1)</u> 说明了您可能会遇到的一般群集问题, 以及每个问题的可能原因和解决方案。

## <span id="page-22-1"></span>表 **A-1.** 一般群集故障排除

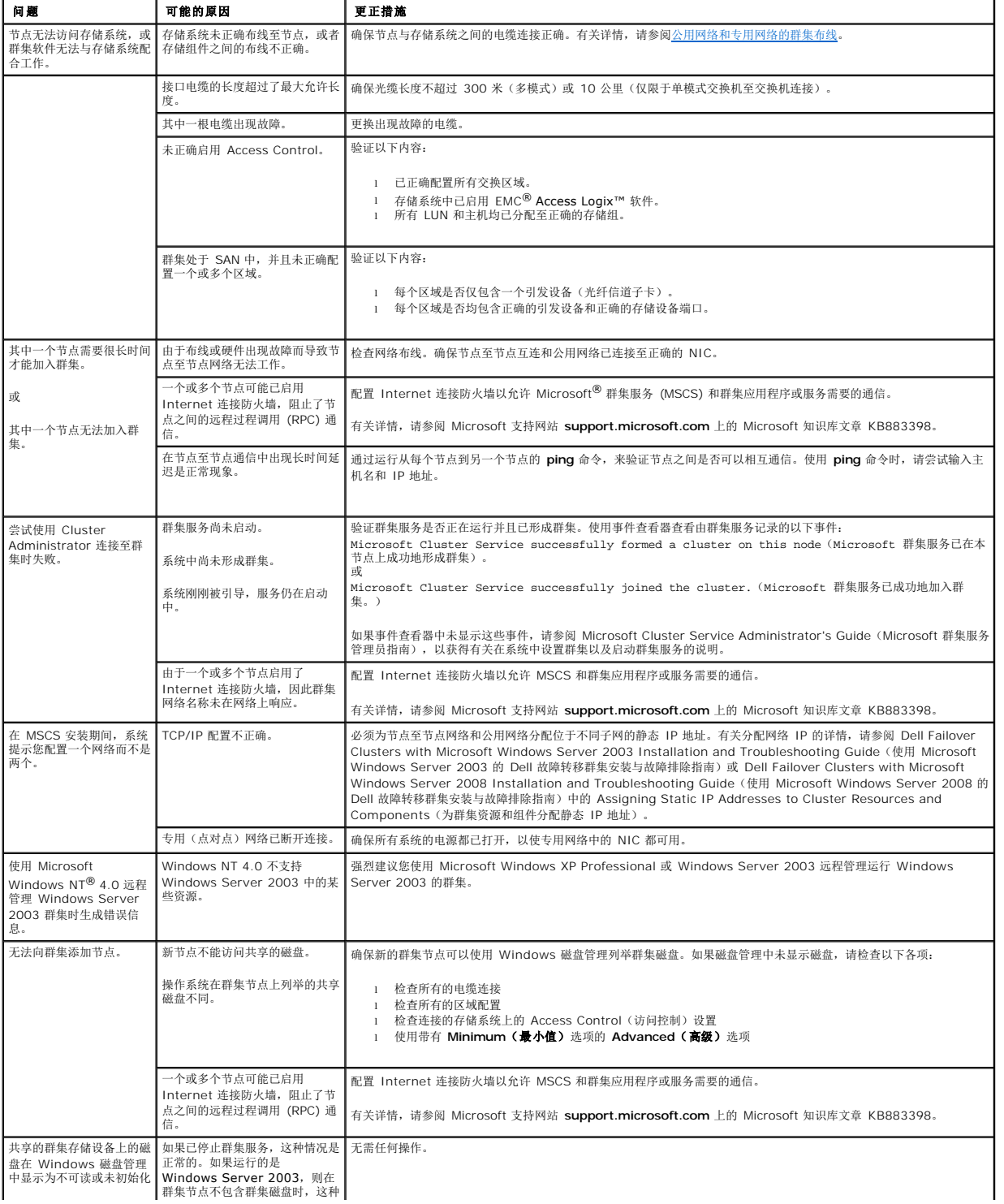

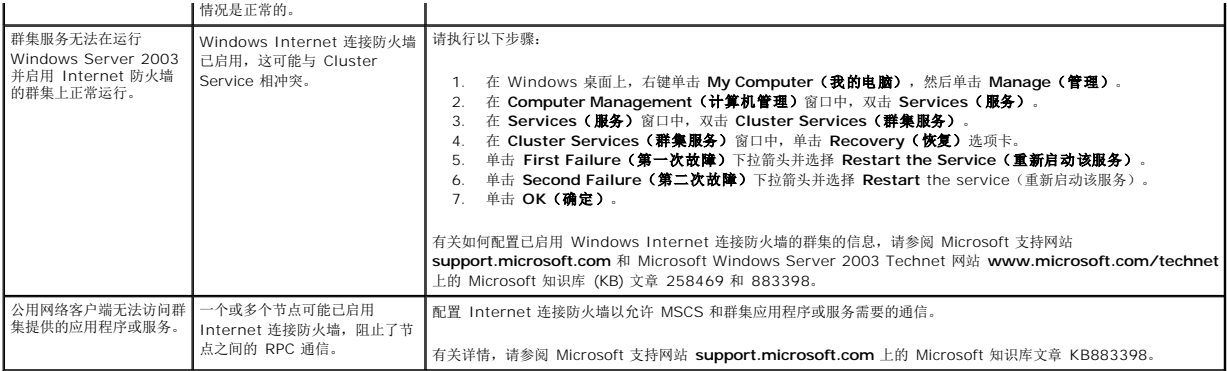

# <span id="page-24-0"></span>**iSCSI** 配置工作表

使用 **Microsoft® Windows Server®** 故障转移群集的 **Dell|EMC CX3-Series iSCSI** 存储阵列 硬件安装与故障排除指南

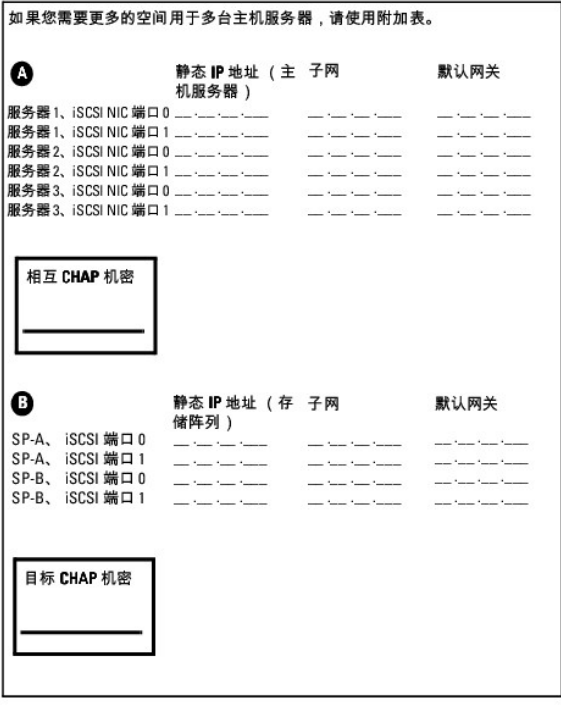